## **OLD DOMINION** UNIVERSITY

# Connect to an ODU Printer or MFP from a Managed Machine (Mac)

This guide is for ODU faculty and staff who need to connect to an ODU printer from an ODU-managed Mac computer.

1. Open **System Preferences**.

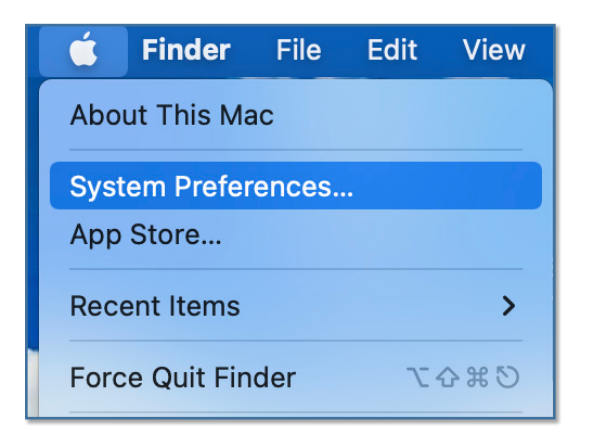

2. Select **Printers & Scanners**.

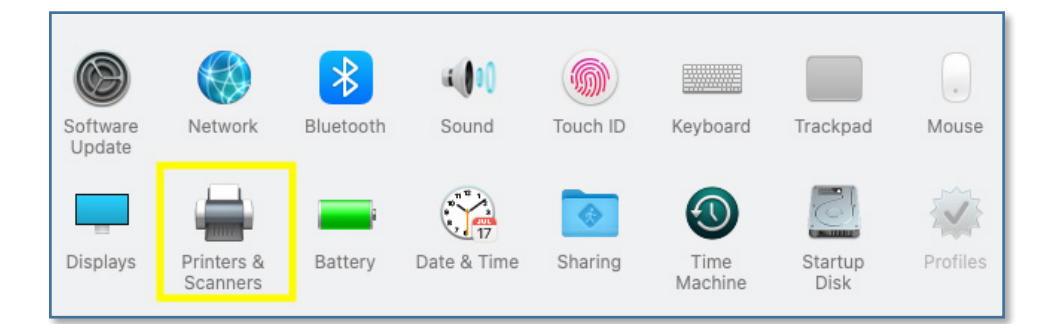

3. Select **Add** (plus symbol).

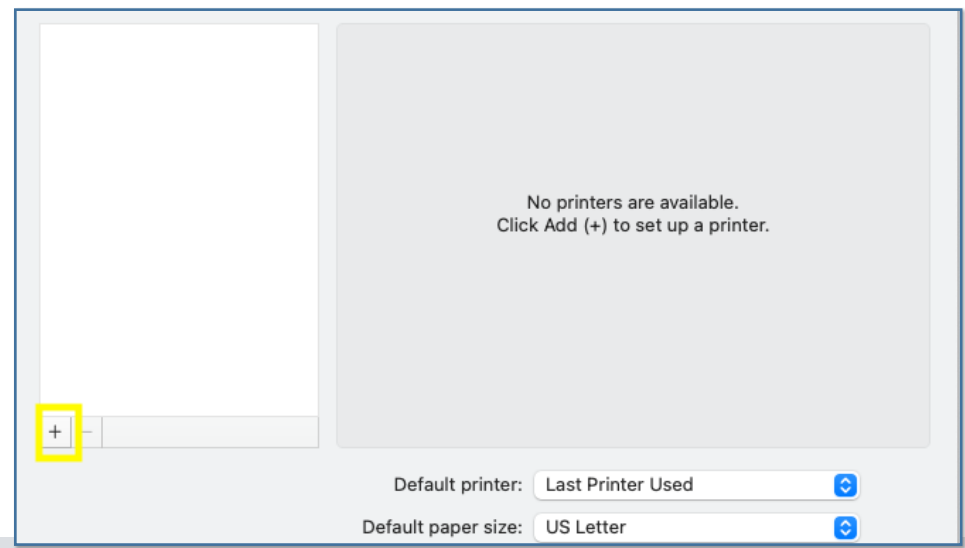

#### **Information Technology Services**

www.odu.edu/its itshelp@odu.edu  $(757)$  683-3192 1100 Monarch Hall 1 oduits vodu\_its

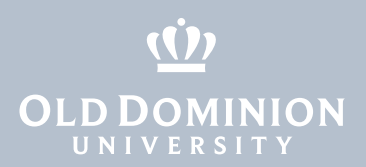

## Connect directly to a network printer in your department

- 1. Search for your printer.
	- a. For academic network printers, search **ACAD2PRINT**.

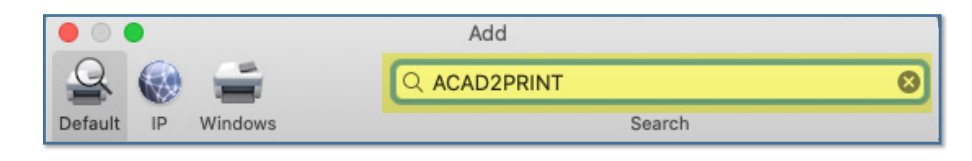

b. For administrative network printers, search **ADMIN2PRINT**.

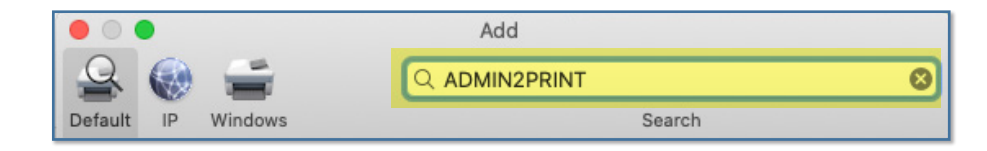

2. Locate and select your department's printer. Use: **Generic PostScript Printer**. Click **Add**.

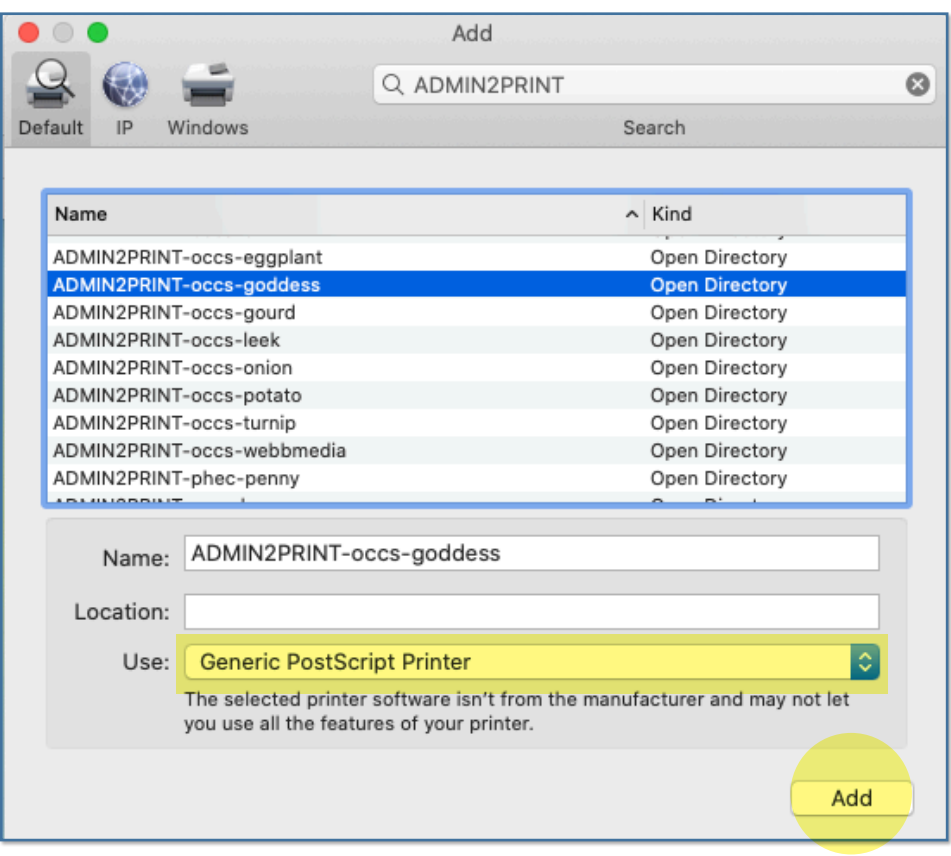

Connect to an ODU Printer or MFP from a Managed Machine (Mac)

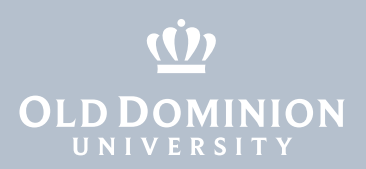

### Connect directly to an ODU MFP

1. At the top of the **Add Printer** window, click the globe (IP) icon.

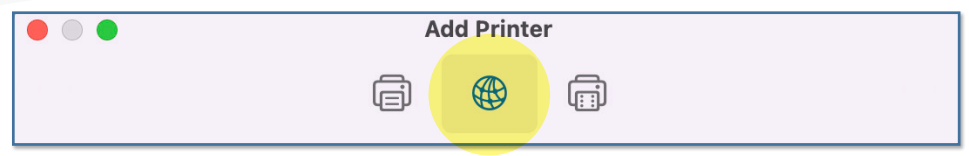

a. For MFPs in academic areas, type **acad.print.odu.edu** in the Address field.

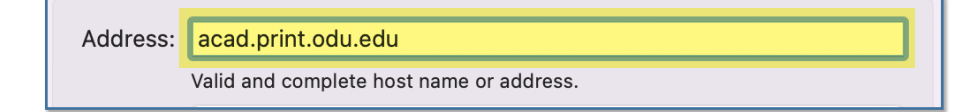

b. For MFPs in administrative areas, type **admin.print.odu.edu** in the Address field.

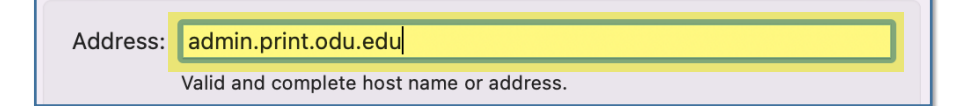

4. Protocol: Line Printer Daemon - LPD Queue: Enter the name of the MFP you want to connect to Name: Enter the name of the MFP you want to connect to Location: Enter the location of the MFP Use: Select Software

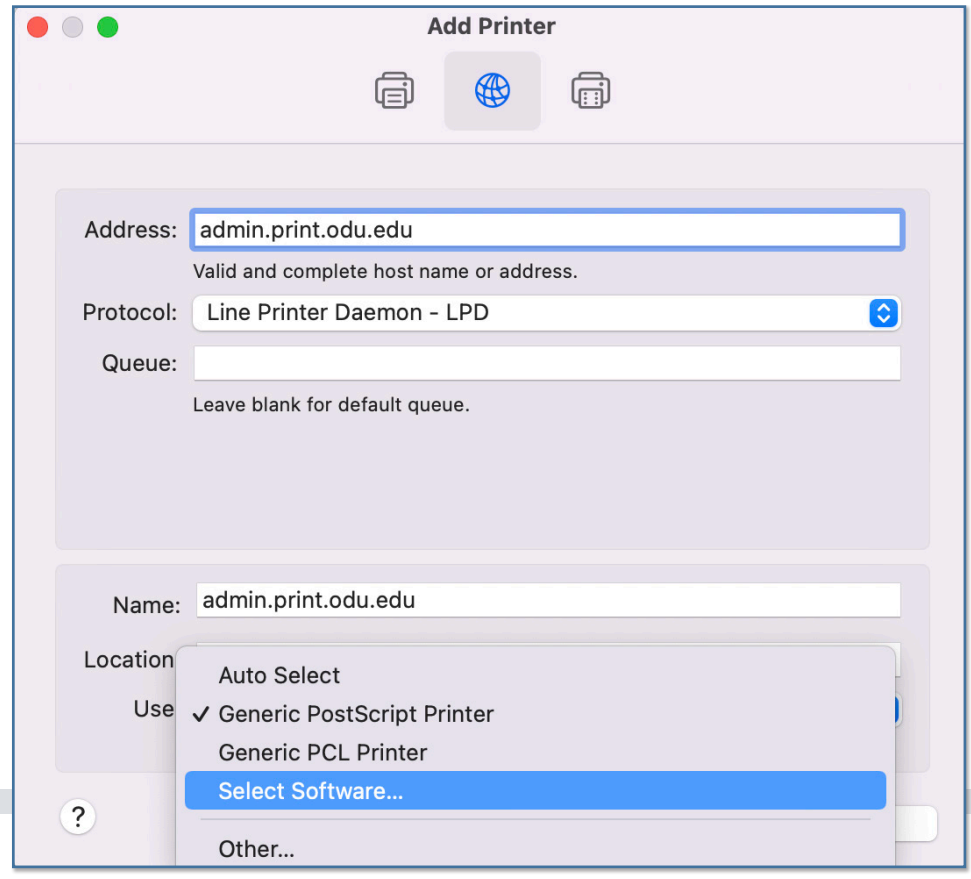

Connect to an ODU Printer or MFP from a Managed Machine (Mac)

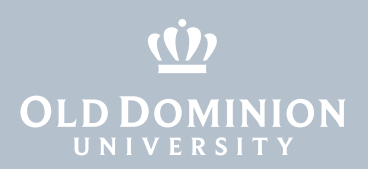

5. Search for your MFP model. Select it, click **OK**, then click **Add**.

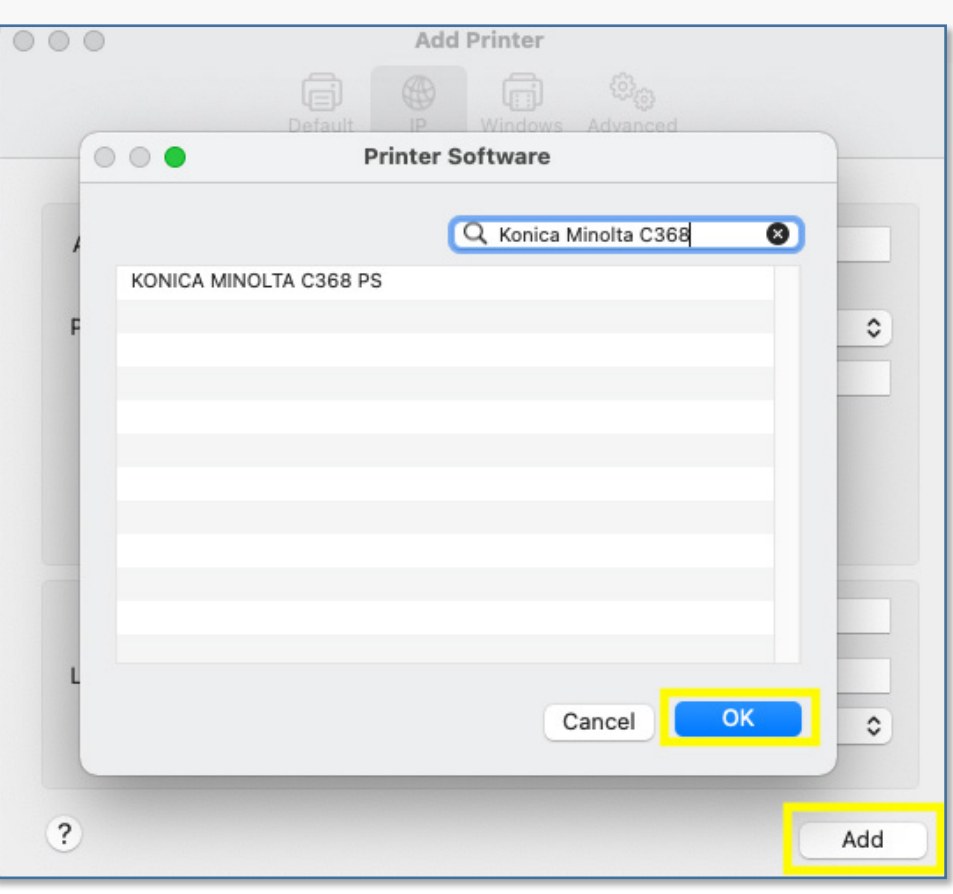

- 6. Allow default settings and click **OK**.
- 7. Print a test page to verify you're connected.

Connect to an ODU Printer or MFP from a Managed Machine (Mac)